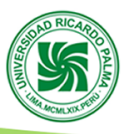

# **GUÍA PARA GENERAR BOLETA O FACTURA DE PAGO**

#### **1. INGRESAR A LA PAGINA DEL PROGRAMA DE TITULACIÓN**

<https://www.urp.edu.pe/pregrado/facultad-de-ingenieria/programa-de-titulacion-por-tesis/> Luego ir al botón **PAGO DE INSCRIPCIÓN**

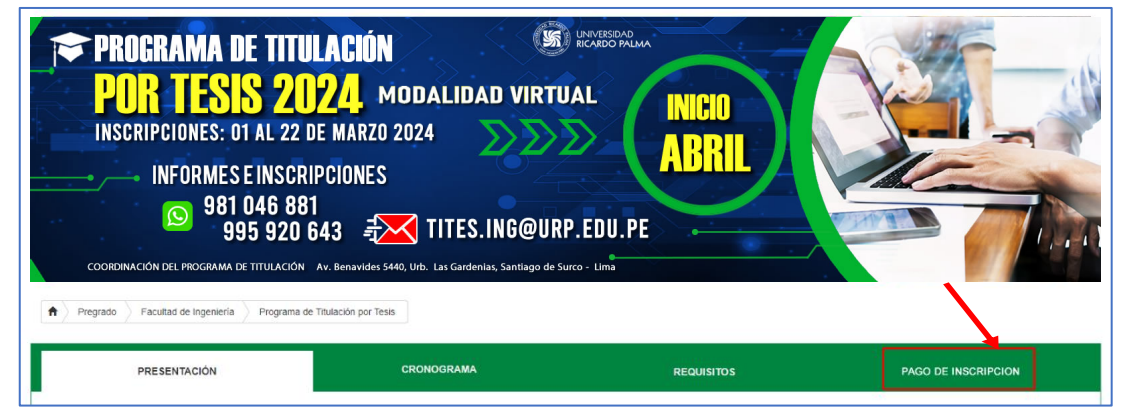

#### **2. DAR CLIC A SU CARRERA**

Saldrá la siguiente pantalla, lo cual indica 03 pasos a seguir:

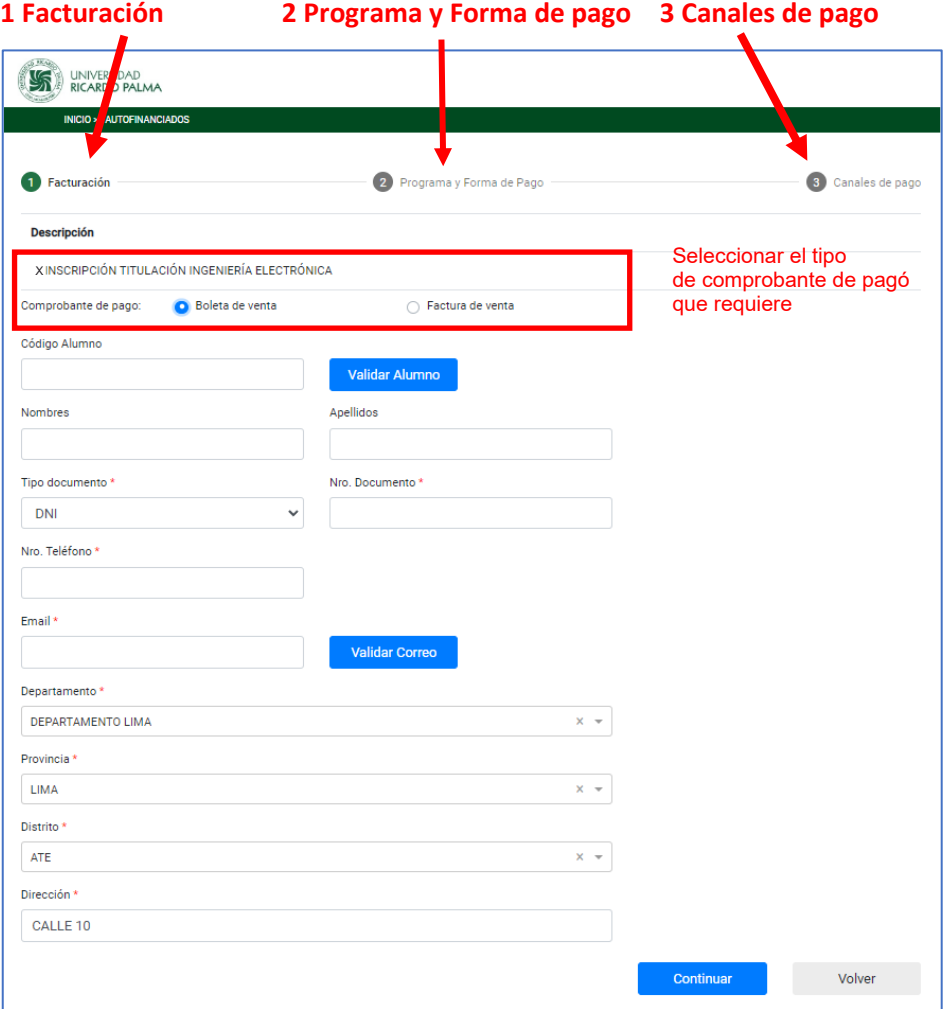

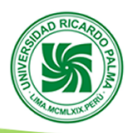

# **2.1 FACTURACIÓN**

En esta opción cuenta con 02 forma de generar su boleta de pago que son: **Boleta de Venta y Factura de venta**

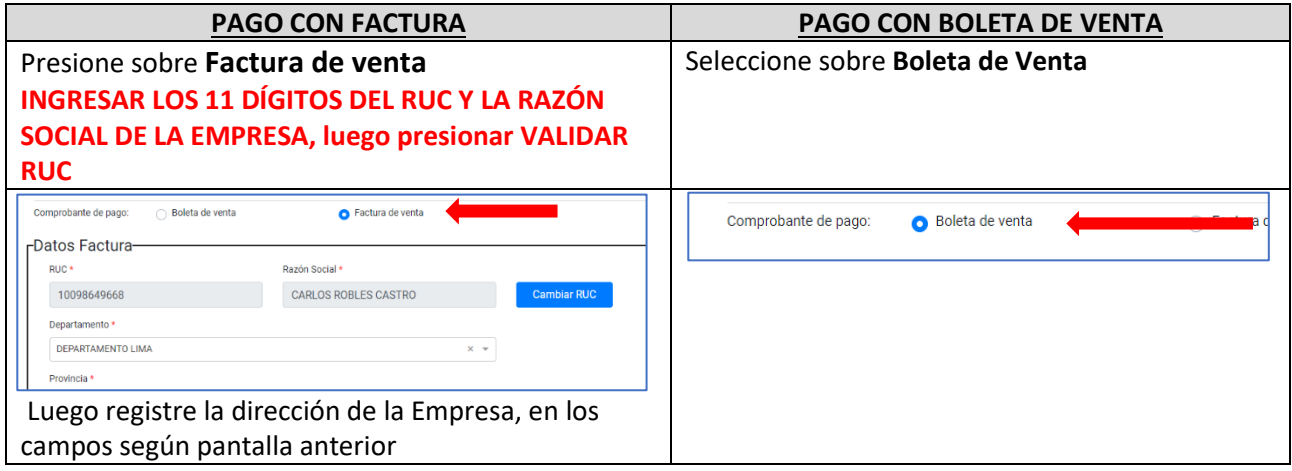

#### • **VALIDAR LA INFORMACIÓN DEL ALUMNO**

Ingrese su código universitario y luego presionar en **Validar Alumno**

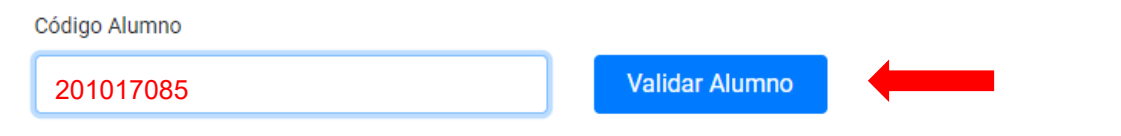

…. Esperar unos segundos que valide la información:

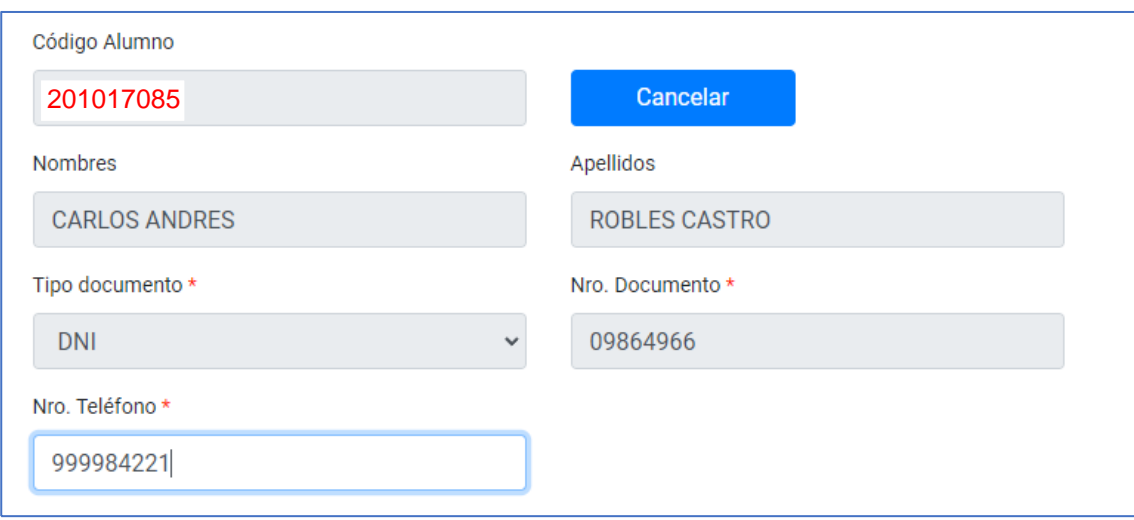

Validar su correo electrónico; si es el correcto no tocar nada **continuar**

Si esta errado o tiene otro correo, presionar **Cambiar Correo,** y escribir su nuevo correo actualizado

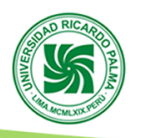

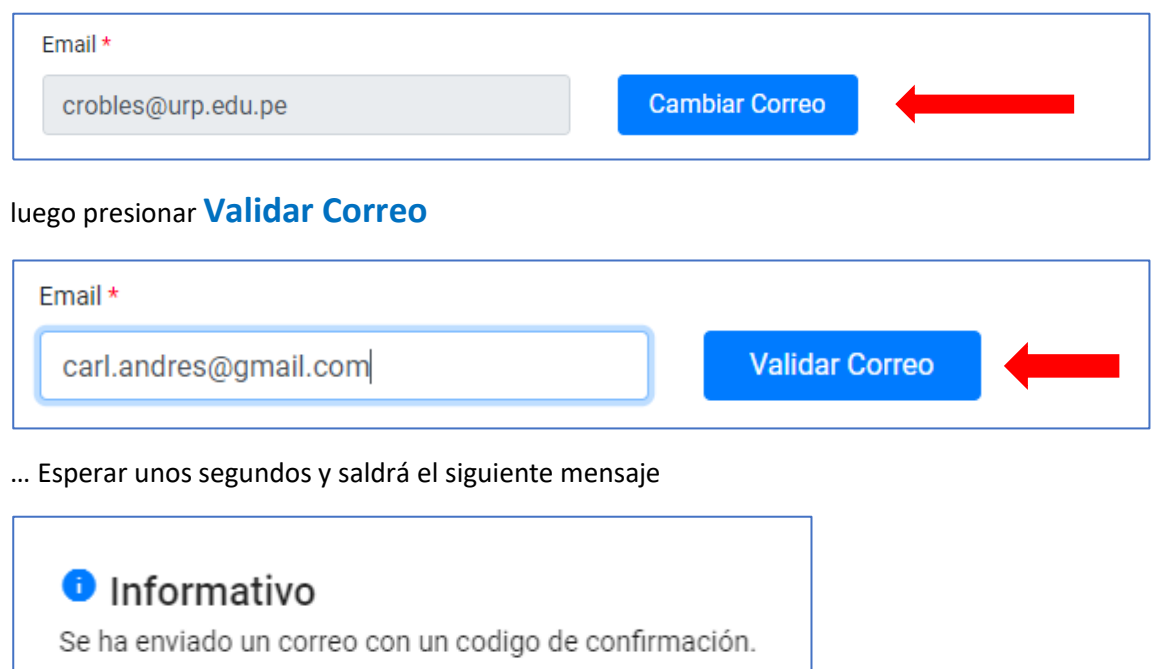

Presionar **Aceptar,** luego abrir una pestaña nueva en el navegador e ingresar a su correo electrónico, el cual a actualizado la dirección para recibir el código de validación, revisar en **bandeja de entrada o spam,** el nombre del remitente es **pagoenlinea**

Aceptar

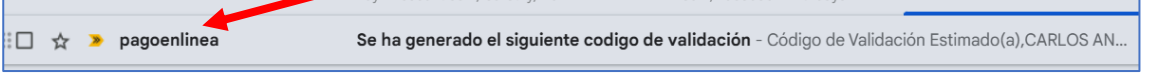

Abrir el mensaje, vera un texto parecido al de la imagen adjunta

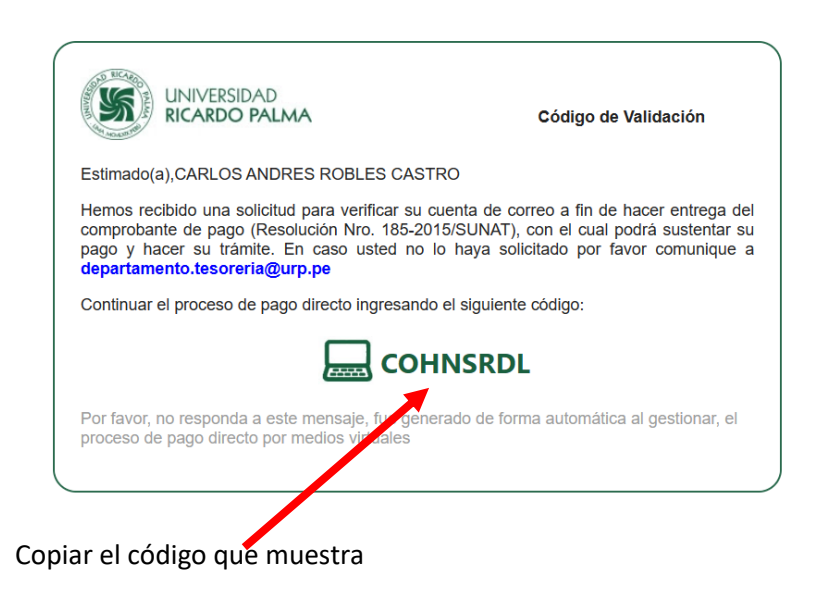

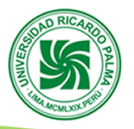

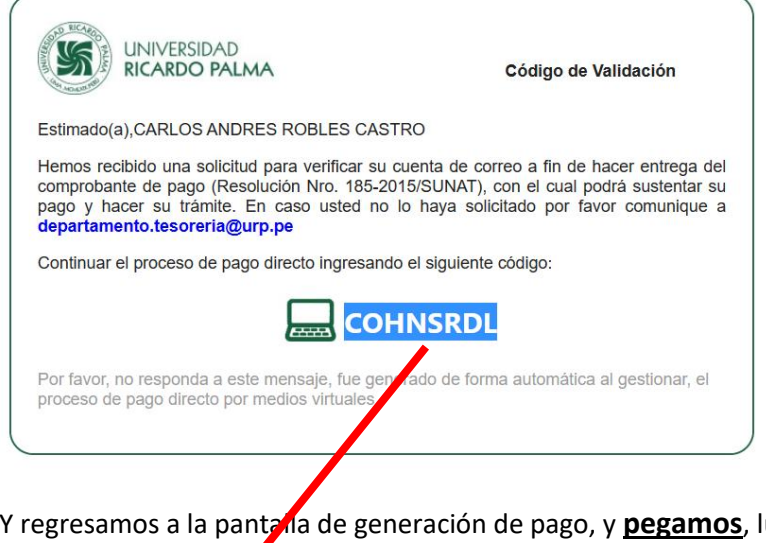

Y regresamos a la pantalla de generación de pago, y **pegamos**, luego presionamos **Validar Código**

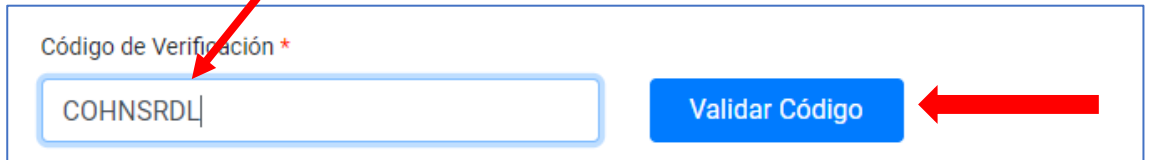

### Seguimos con el registro de dirección:

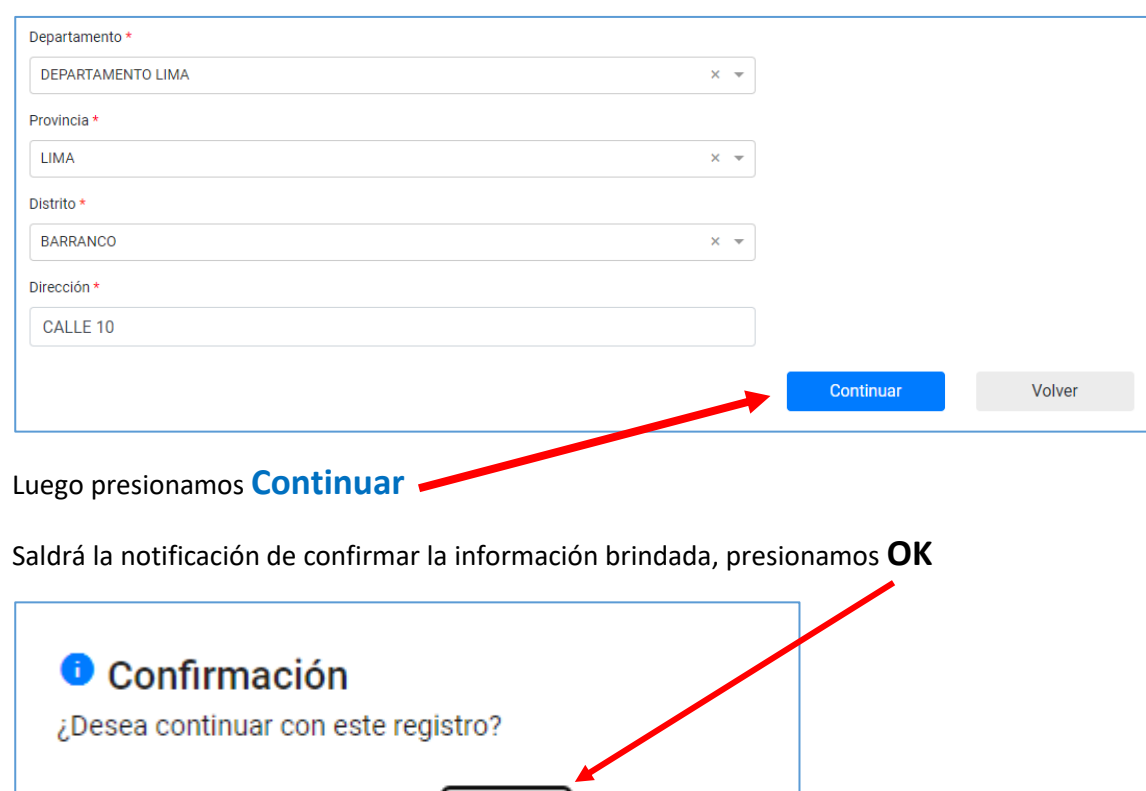

La siguiente pantalla, brindara información para generar el pago de la boleta a cancelar:

Cancelar

Ok

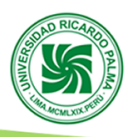

# **2.2 PROGRAMA Y FORMA DE PAGO**

Dejamos la pantalla tal cual y presionamos sobre el botón **Agregar**

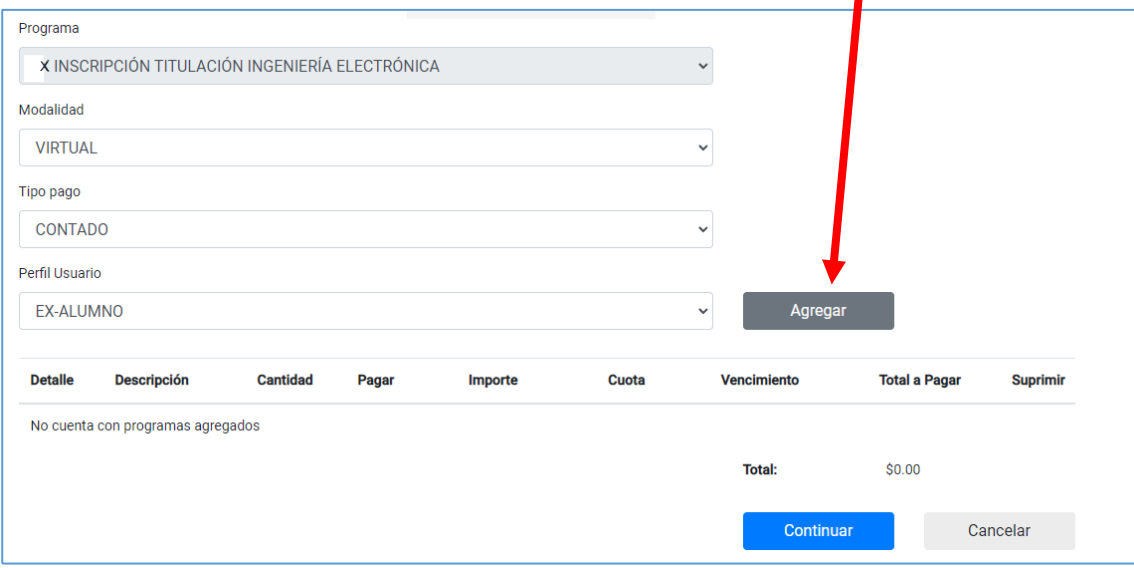

#### Mostrará el detalle de lo que se va cancelar, marcamos **Pagar**

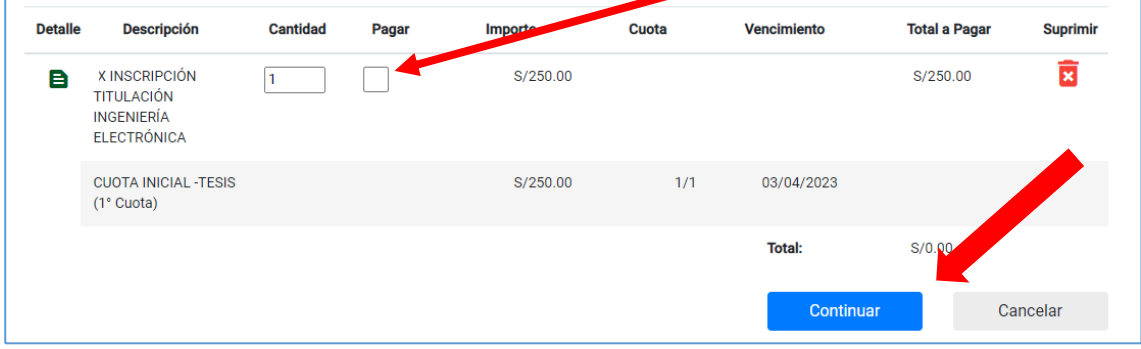

Luego **Continuar**, saldra el mensaje de confirmación

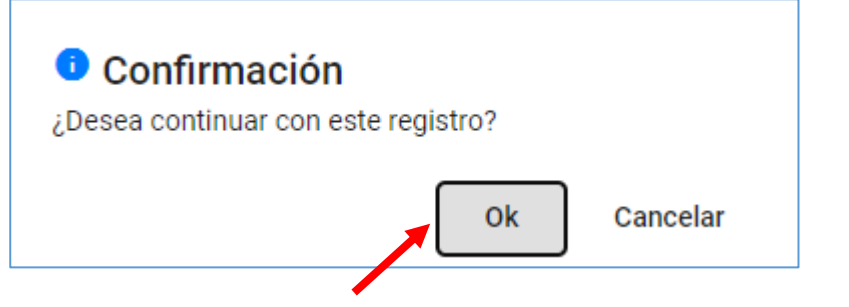

Presionar sobre el botón**OK ,** la siguiente pantalla muestra los canales de pagó.

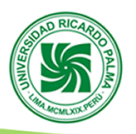

# 2.3 **CANALES DE PAGO**,

Hay 02 opciones de pago con tarjeta de crédito o débito y atreves del banco ( Scotiabank, BCP, BBVA, Interbank), en ventanilla o por el APP de cada banco.

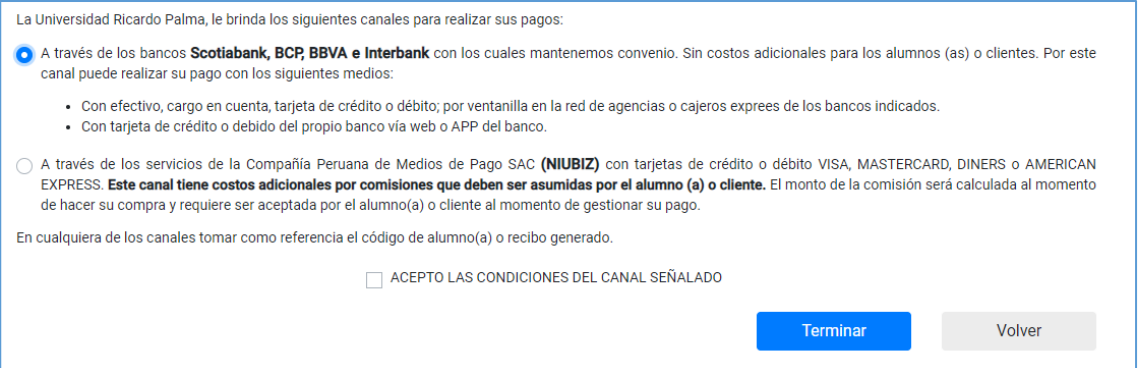

• **Si deseamos cancelar en el banco ( Scotiabank, BCP, BBVA, Interbank), en ventanilla o por el APP de cada banco, presionamos la primera opción**

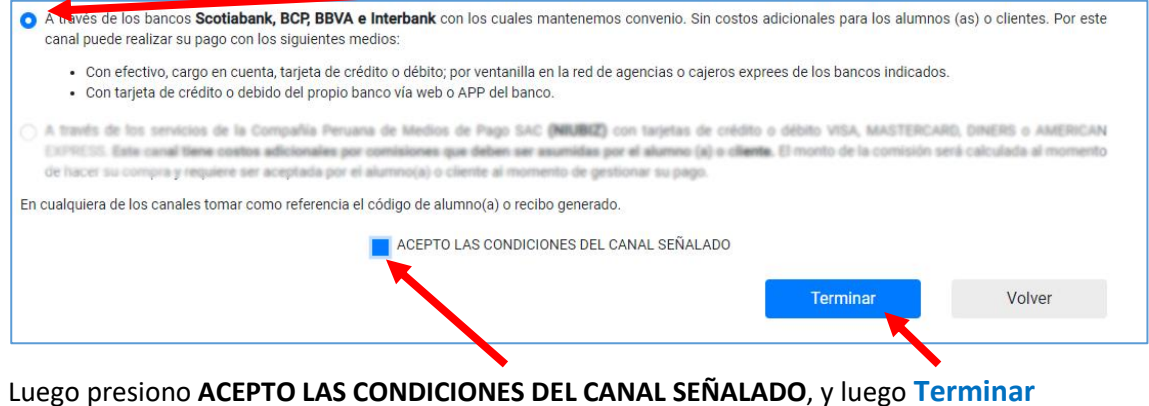

Saldrá el siguiente mensaje

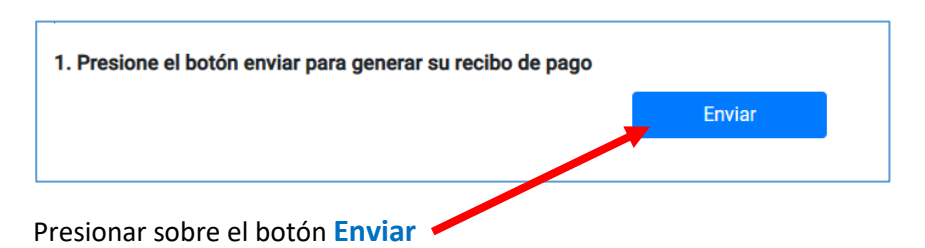

Saldrá el mensaje de confirmación y se ha generado un numero de recibo, luego presionar sobre el botón **Aceptar**

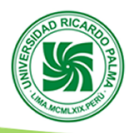

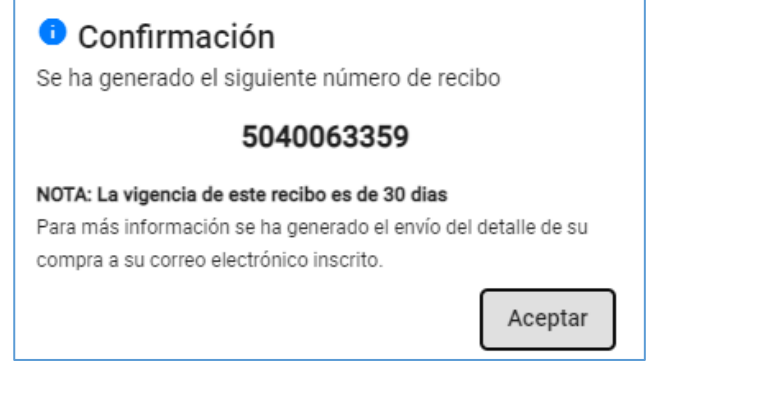

Presionar sobre **ver recibo** y le indican los accesos a la página de los bancos en los que puede pagar

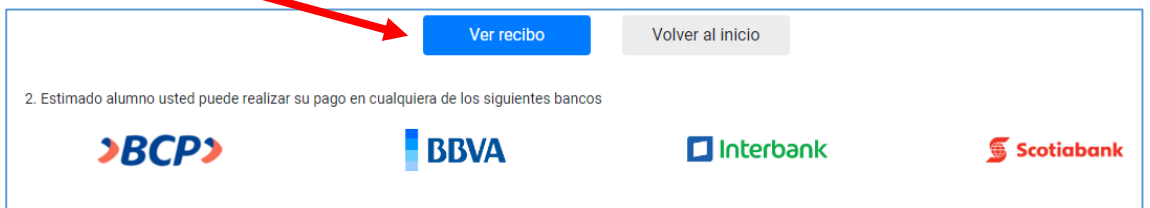

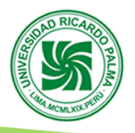

• **Pago con tarjeta de crédito o débito con NIUBIZ.** Marcar la segunda opción, luego marcar ACEPTO LAS CONDICIONES DEL CANAL SEÑALADO y luego botón Terminar. CANALES DE AGO La Universidad Rica do Palma, le brinda los siguientes canales para realizar sus pagos os Scotiabank, BCP, BBVA e Interbank con los os (as) o clientes. Por este A través de los servicios de la Compañía Peruana de Medios de Paga AC (NIUBIZ) con tarjetas de crédito o débito VISA, MASTERCARD, DINERS o AMERICAN EXPRESS. Este canal tiene costos adicionales por comisiones que g en ser asumidas por el alumno (a) o cliente. El monto de la comisión será calculada al momento de hacer su compra y requiere ser aceptada por el alumno(a) o nte al momento de gestionar su pago. En cualquiera de los canales tomar como referencia el código alumno(a) o recibo generado. ACEPTO LAS CONDICIONES DEL CANAL SEÑALADO Terminar

Saldrá la siguiente pantalla con su Nombres y Apellidos, Descripción, Cantidad, Importe, Nº de documento, Emisión, Vencimiento y Pagó del recibo.

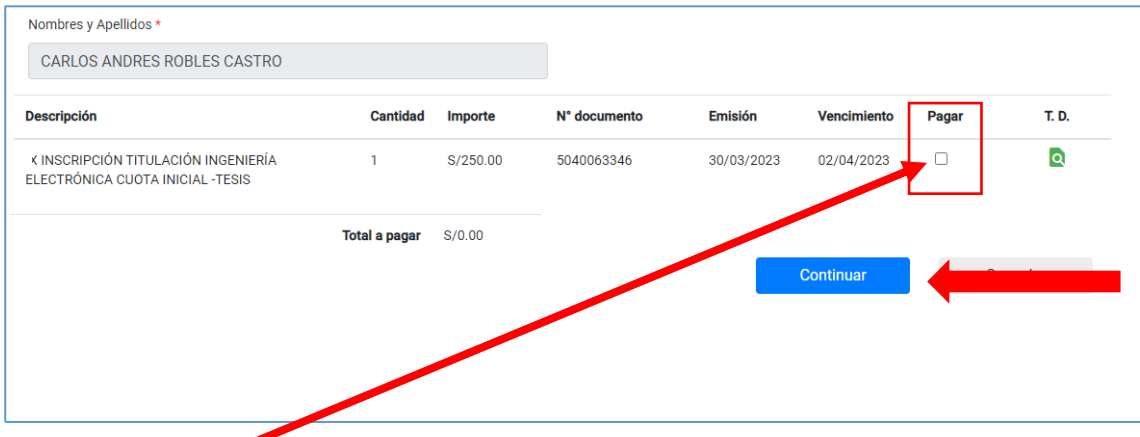

Luego presione **pagar** y después **Continuar.**

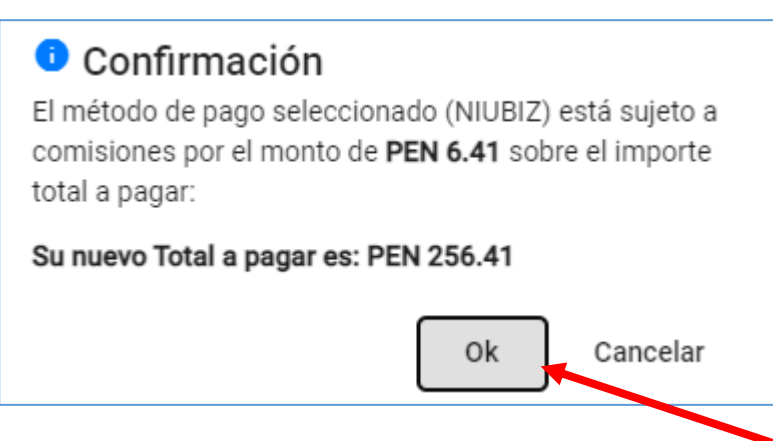

Saldrá el botón de confirmación de pagó con tarjeta, presionar **OK,** lo cual acepta los términos y saldrá la opción para pagar

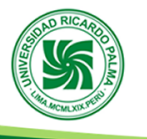

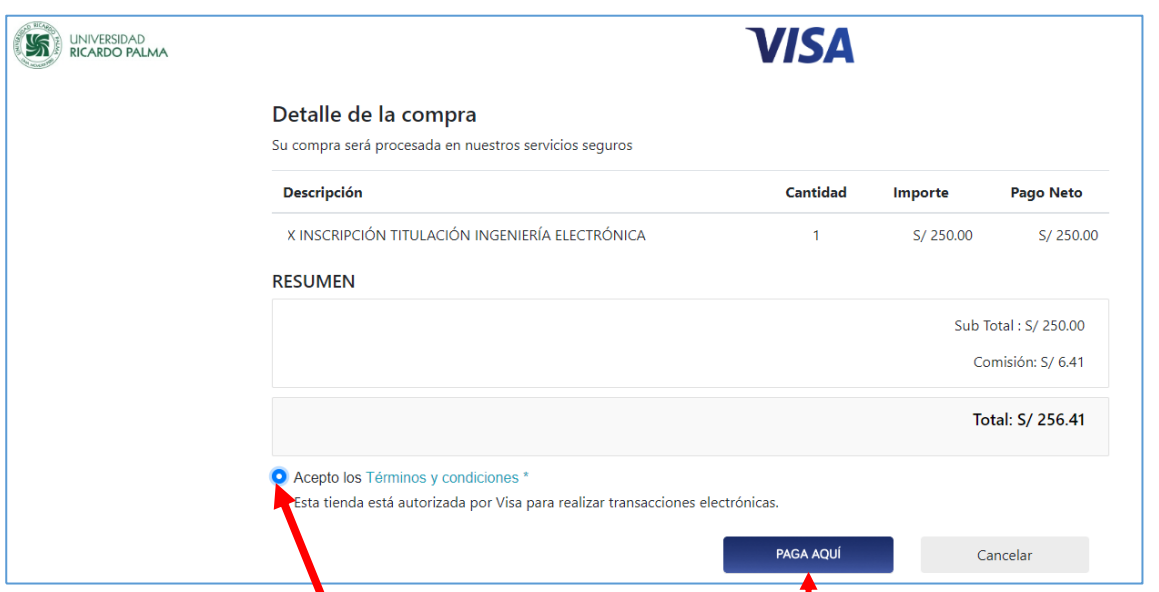

Presionar sobre **acepto los términos y condiciones** y luego botón **Pagar Aquí ,** luego saldrá la pantalla de pasarela de pagó, llene los campos que solicitan y realice el pago respectivo.

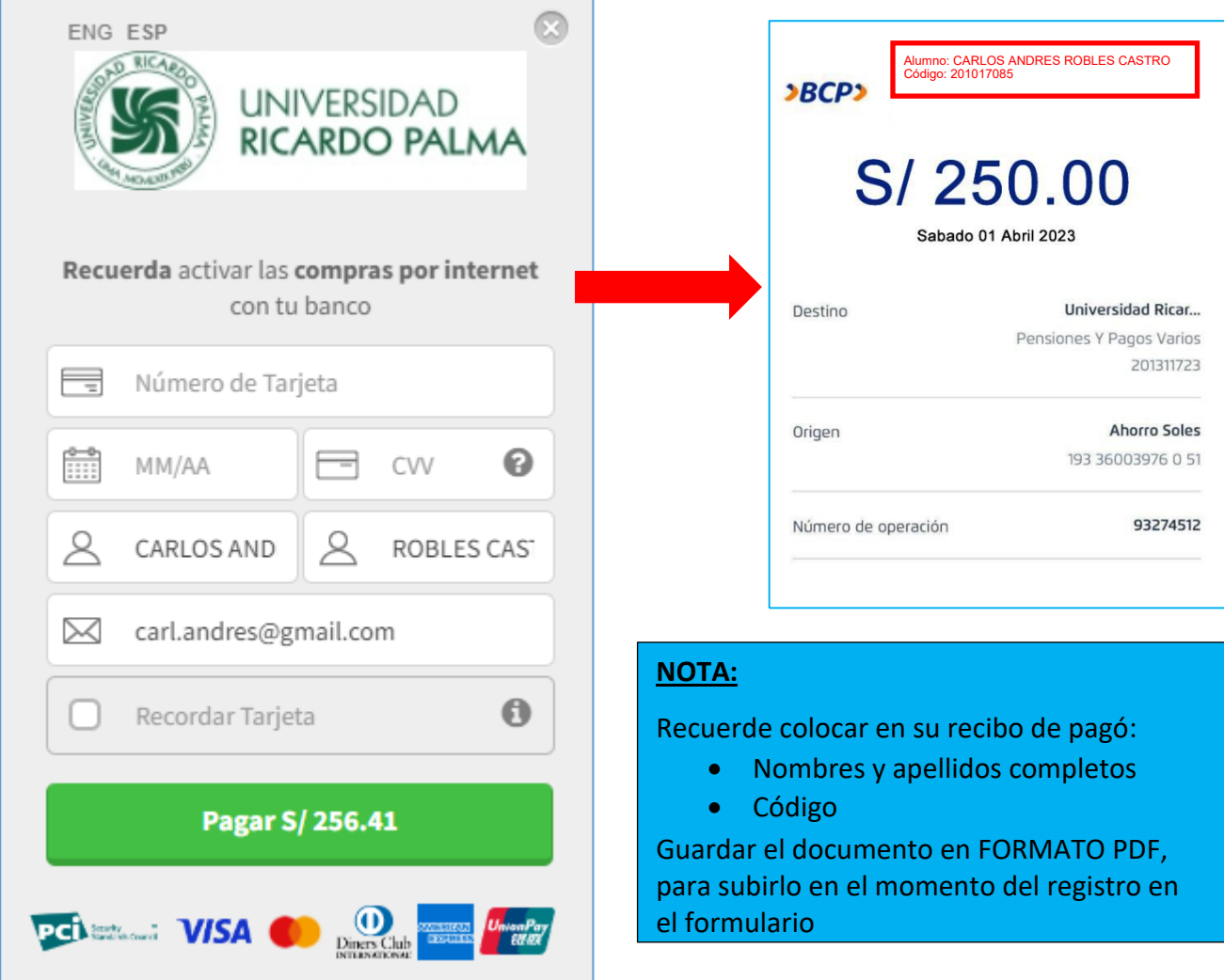